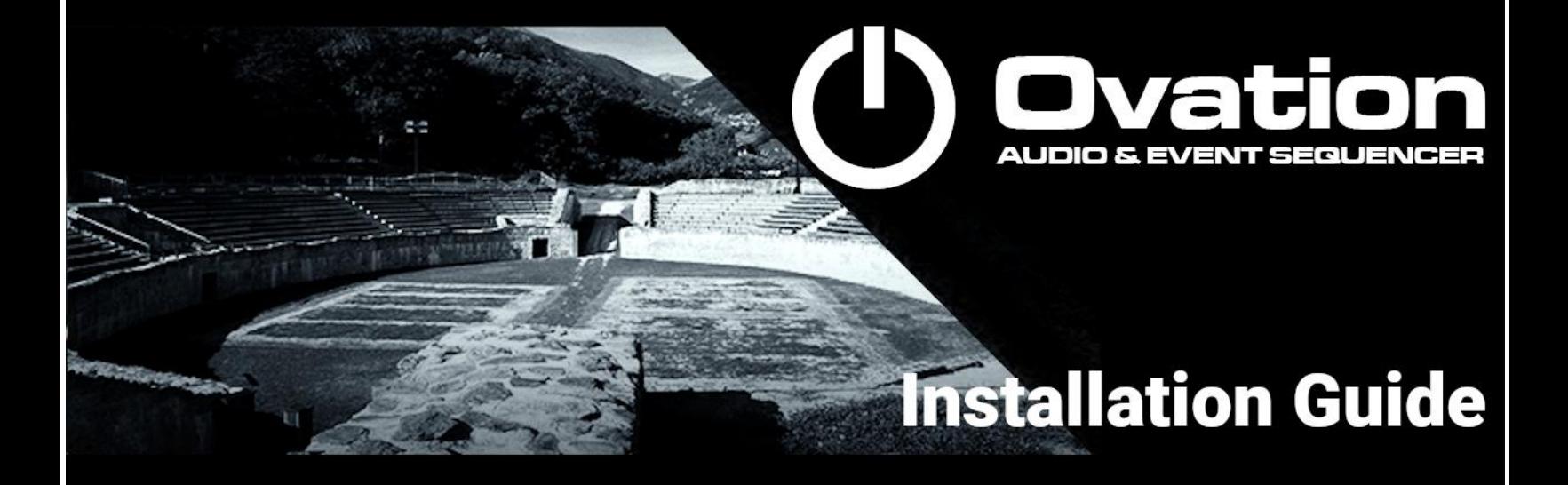

# 

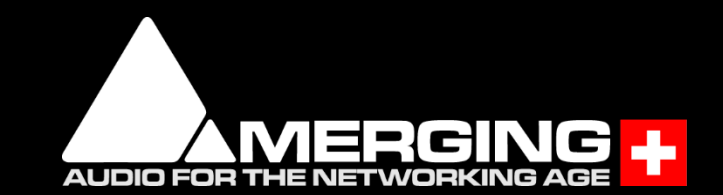

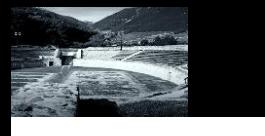

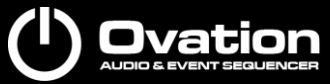

No part of this documentation may be reproduced in any form whatsoever or be stored in any data retrieval system without prior written permission of the copyright owners.

This documentation is supplied on an as-is basis. Information contained within this documentation is subject to change at any time without notice and must not be relied upon.

All company and product names are ™ or Registered Trademarks ® of their respective owners. Windows 7, Windows 10 and Windows 11 are trademarks of Microsoft Corporation.

Merging Technologies makes no warranties express or implied regarding this software, its quality, performance, merchantability or fitness for a particular purpose. The software is supplied "as is" you, the purchaser, are assuming the entire risk of the results of using this Merging Technologies software.

In no circumstances will Merging Technologies, its owners, directors, officers, employees or agents be liable to you for any consequential, incidental or indirect loss or damages including loss of time, loss of business, loss of profits, loss of data or similar resulting from the use of or inability to use the Merging Technologies hardware and or software or for any defect in the hardware software or documentation.

©Copyright Merging Technologies Inc.2023. All rights reserved

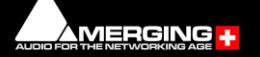

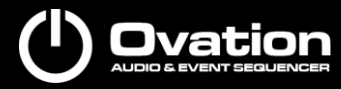

# Installation Guide v10.1

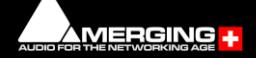

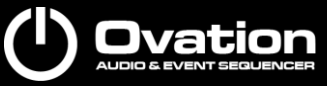

# **Installation Guide Ovation 10.1: Contents**

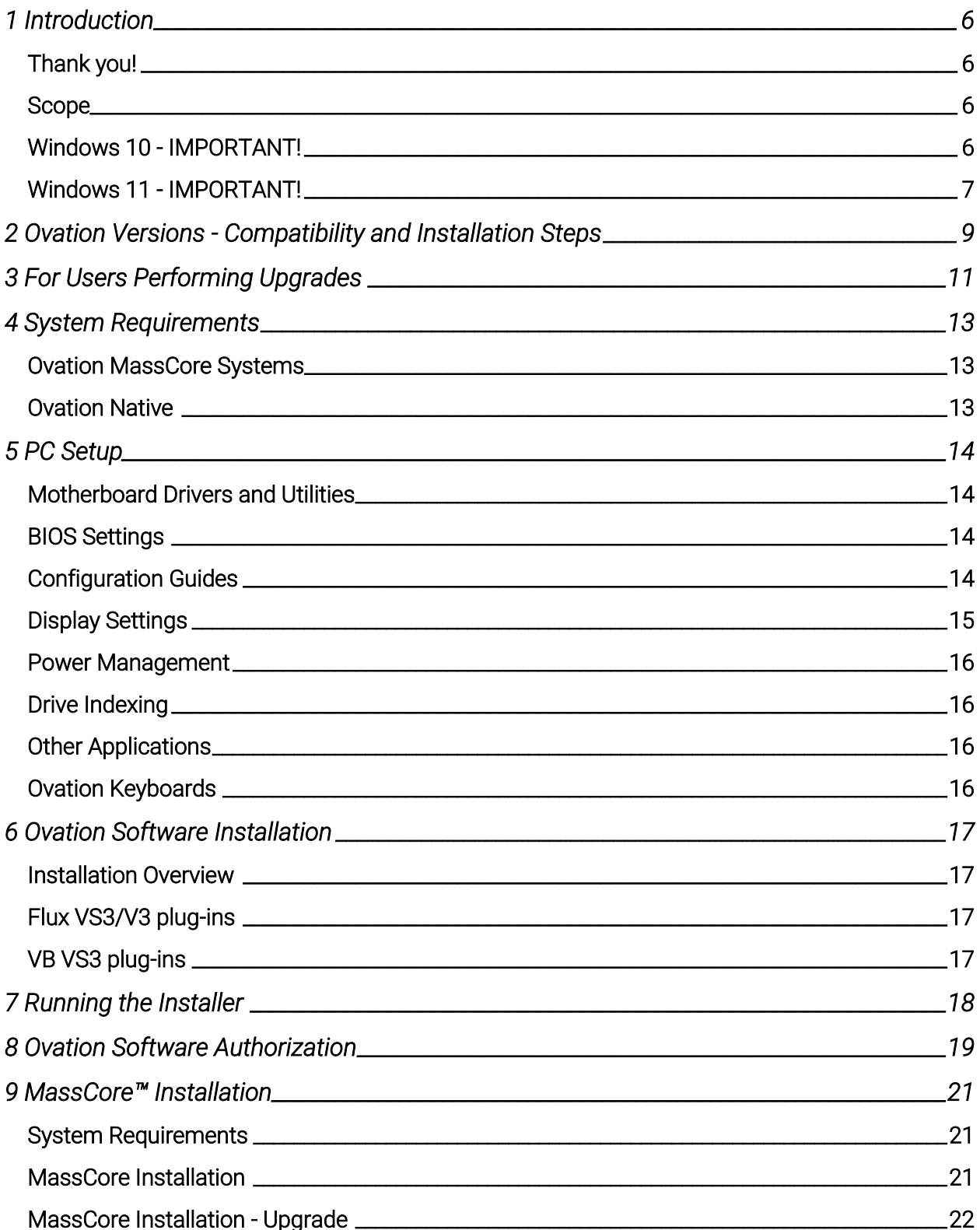

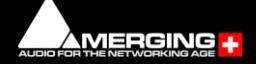

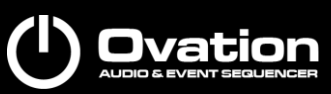

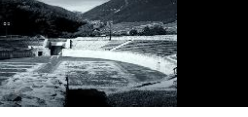

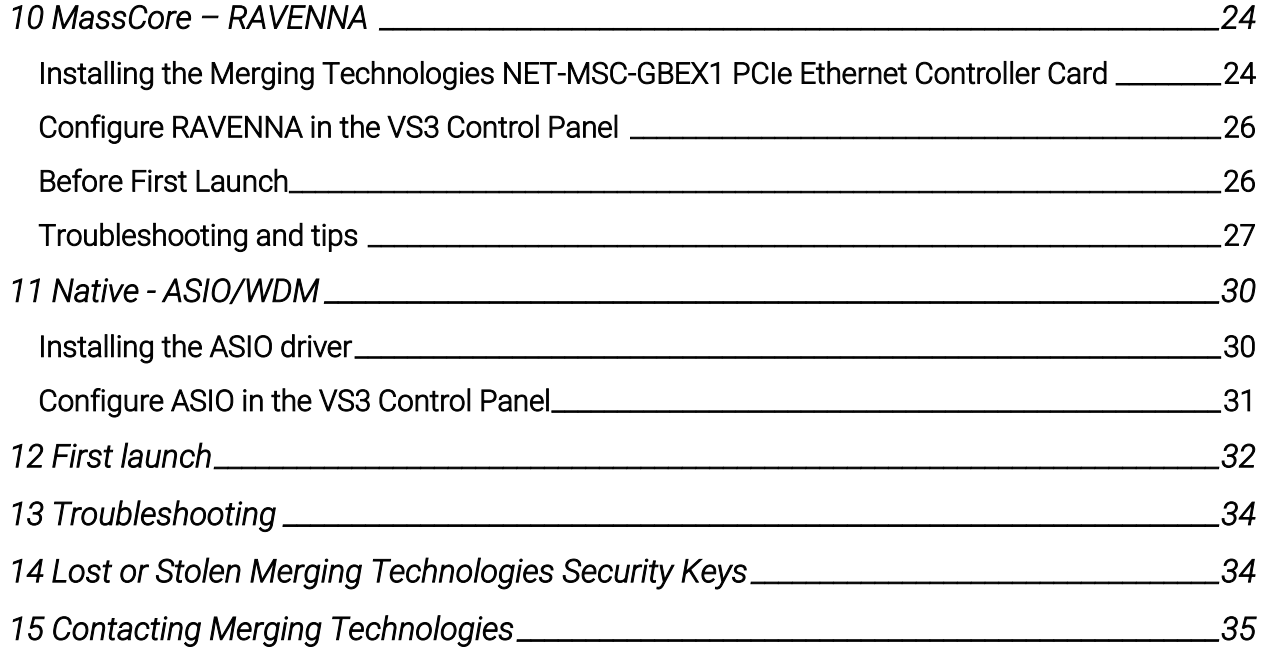

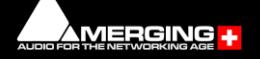

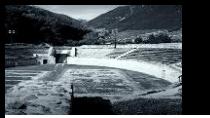

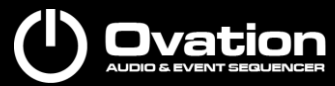

# Installation Guide V10.1

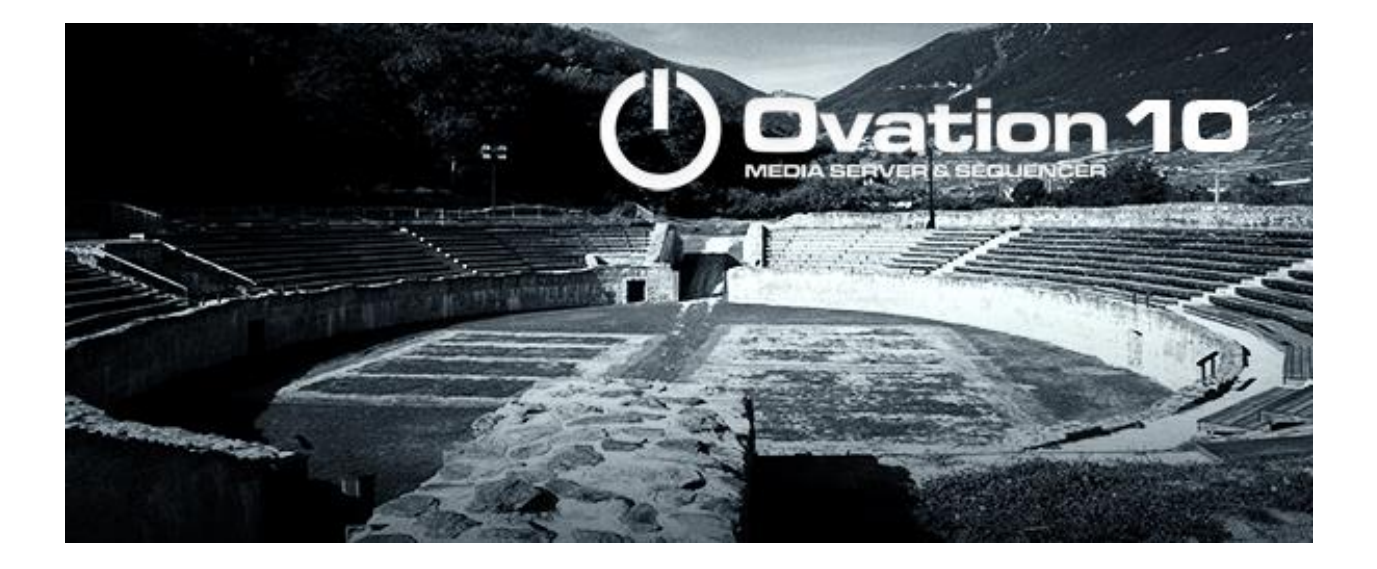

Document : Ovation™ v10.1 Installation Guide Rev 6 Date :14 July 2023

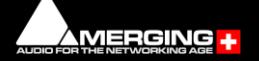

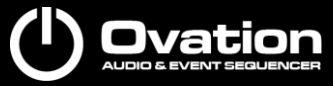

# <span id="page-6-0"></span>**1 Introduction**

### <span id="page-6-1"></span>**Thank you!**

Congratulations on your purchase of the Ovation Media Server & Sequencer.

Ovation is a ground-breaking Media Server and Sequencer with the tools you need to produce and run shows in many spheres of activity. For example:

- Theatres
- Theme Parks
- Museums
- TV Game Shows
- Trade Shows
- AV Presentations
- Radio stations
- Retail Outlets
- Film Festivals are just a few of the possible applications for Ovation.

### Note: IMPORTANT!

The first thing you need to do is register your software to acquire your Ovation key(s) and to be included in our user support list.

<https://my.merging.com/auth/register>

Please also subscribe to the User Forum at: [https://forum.merging.com](https://forum.merging.com/)

### <span id="page-6-2"></span>**Scope**

This document is intended to get you up and running with Ovation and as quickly as possible. For more detailed information about Ovation, Pyramix and VCube please see the PDF User Guides which are installed with the software.

If you have purchased Ovation as an integrated (Turnkey) system, the installation information in this guide will be redundant, since these systems come with all hardware and software preinstalled. If you are configuring your own system, please refer to the following instructions. Important! If you are installing an upgrade to Ovation please read: For Users Performing Upgrades on page [11](#page-11-0) first.

## <span id="page-6-3"></span>**Windows 10 - IMPORTANT!**

Note: Merging strongly recommends you defer feature updates in Windows 10. Windows 10 users should never update to Beta Windows versions or install major new updates before making sure they are supported by Merging.

Please refer to our Windows 10 Configuration Guide: <https://merging.atlassian.net/wiki/display/PUBLICDOC/Windows+10+Configuration> Details about the recommended Windows 10 Defer Update setting <https://merging.atlassian.net/wiki/display/PUBLICDOC/Windows+10+Defer+Updates>

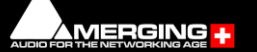

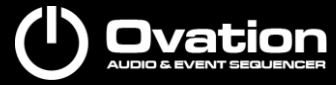

### Windows 10 Recommended Version for MassCore Ovation v10.1.x

- November 2022 update (22H2) is supported since Ovation 10 & RTX64 3.7.4
- November 2021 update (21H2) is supported since Ovation 10 & RTX64 3.7.4
- May 2021 update (21H1) is supported since Ovation 9 HotFix 3 & RTX64 3.7.4
- October 2020 update (20H2) is supported since Ovation 9 HotFix 3 & RTX64 3.7.4
- May 2020 Update (2004) is supported since Ovation 9 HotFix 3 & RTX64 3.7.4
- November 2019 Update (1909) supported since Ovation 9 & RTX64 3.7
- May 2019 Update (1903) is supported since Ovation 9.0.5 HotFix

If you run a previous Windows 10 version, Merging recommends you update it.

### <span id="page-7-0"></span>**Windows 11 - IMPORTANT!**

### Note: Merging strongly recommends you defer feature updates in Windows 11. Windows 11 users should never update to Beta Windows versions or install major new updates before making sure they are supported by Merging.

Please refer to our Windows 11 Configuration Guide: <https://merging.atlassian.net/wiki/spaces/PUBLICDOC/pages/4820313/Windows+11+Configuration.> Details about the recommended Windows 11 Defer Update setting <https://merging.atlassian.net/wiki/spaces/PUBLICDOC/pages/4818467/Windows+11+Defer+Updates.>

### Windows 11 Recommended Version for MassCore Ovation v10.1.x

• 22H2 is supported since Ovation 10.1 Beta 1 & RTX64 4.4

### For Ovation v10.x Native users

Ovation Native users may use the Windows 10 May 2019 Update (1903), November 2019 Update (1909), May 2020 Update (2004), October 2020 update(20H2), May 2021 update (21H1), November 2021 (21H2), November 2022 (22H2), Windows 11 21H2, Windows 11 22H2

### Windows Updates

Users wishing to apply Windows updates may refer to the Merging list of validated compatible Windows updates:

[https://merging.atlassian.net/wiki/spaces/PUBLICDOC/pages/4818089/Windows+Updates+Vali](https://merging.atlassian.net/wiki/spaces/PUBLICDOC/pages/4818089/Windows+Updates+Validation+Status.) [dation+Status.](https://merging.atlassian.net/wiki/spaces/PUBLICDOC/pages/4818089/Windows+Updates+Validation+Status.)

Important! Before you perform a major Windows update on a system already running a MassCore version, it will be important for users to remove MassCore from the MT Security panel - MassCore tab prior to performing a system update.

Users wanting to update Windows to another version must follow the procedures documented here, select the appropriate document according to your current Windows 10 version.

<https://merging.atlassian.net/wiki/display/PUBLICDOC/Windows+Configuration+Guide>

Once the update to the required Windows version has been completed follow this Ovation v10.x installation Guide.

Updating Windows 10 to Windows 11 is potentially risky, please make a full backup of all your data before performing such update

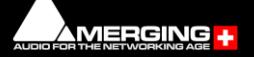

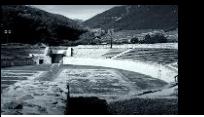

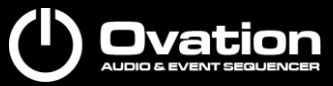

### Updating from Windows 7 to Windows 10

Users performing an update from Windows 7 to Windows 10 should follow this guide [https://merging.atlassian.net/wiki/display/PUBLICDOC/Updating+Windows+7+to+Windows+10+](https://merging.atlassian.net/wiki/display/PUBLICDOC/Updating+Windows+7+to+Windows+10+for+MassCore) [for+MassCore](https://merging.atlassian.net/wiki/display/PUBLICDOC/Updating+Windows+7+to+Windows+10+for+MassCore)

Windows 7 is no longer officially supported as of Pyramix 14 / Ovation 10.

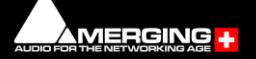

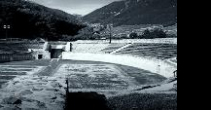

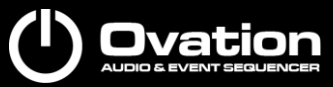

# <span id="page-9-0"></span>**2 Ovation Versions - Compatibility and Installation Steps**

### **Native (ASIO on 3rd party hardware)**

Compatibility: Windows 10 Professional 64-bit - Windows 11 Professional 64-bit Installation Steps:

- Ovation Software Installation *Ovation Software Installation on page [17](#page-17-0)*
- Entering Authorization Keys *Ovation Software Authorization on page [19](#page-19-0)*
- Select ASIO and the correct card/device in the VS3 Control Panel *(Start Menu > Control Panel > VS3 Control Panel) - Configure ASIO in the VS3 Control Panel on page* [31](#page-31-0)

### **Native with ASIO/WDM for RAVENNA and Horus / Hapi / Anubis**

Compatibility: Windows 10 Professional 64-bit - Windows 11 Professional 64-bit Installation Steps:

- Install the Merging Audio device (MAD) provided with your Horus / Hapi / Anubis or available fro[m https://www.merging.com/support/downloads](https://www.merging.com/support/downloads)
- Ovation Software Installation *Ovation Software Installation on page [17](#page-17-0)*
- Entering Authorization Keys *Ovation Software Authorization on page [19](#page-19-0)*
- Select the desired network adapter in MAD Panel (*Start Menu > All Programs >Merging Technologies> Merging Audio Device Panel*) - Details in the Merging Audio Device (MAD) online documentation: [https://merging.atlassian.net/wiki/spaces/PUBLICDOC/pages/4819685/Merging+Audio+](https://merging.atlassian.net/wiki/spaces/PUBLICDOC/pages/4819685/Merging+Audio+Device.) [Device.](https://merging.atlassian.net/wiki/spaces/PUBLICDOC/pages/4819685/Merging+Audio+Device.)
- Select ASIO and the Merging Audio Device driver in the VS3 Control Panel *(Start Menu > Control Panel > VS3Control Panel) - Configure ASIO in the VS3 Control Panel on page [31.](#page-31-0)*

### **MassCore with RAVENNA and Horus / Hapi / Anubis**

Compatibility: Windows 10 Professional 64-bit - Windows 11 Professional 64-bit Installation Steps:

- NET-MSC-GBEX1 Installation *Installing the Merging Technologies NET-MSC-GBEX1 PCIe Ethernet Controller Card on pag[e 24](#page-24-1)*
- Ovation Software Installation *Ovation Software Installation on page [17](#page-17-0)*
- Entering Authorization Keys *Ovation Software Authorization on page [19](#page-19-0)*
- MassCore Installation *MassCore Installation on page [21](#page-21-0)*
- Select MassCore with RAVENNA in the VS3 Control *Panel (Start Menu > Control Panel > VS3 Control Panel)*

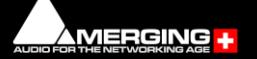

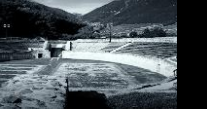

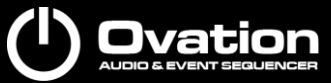

Note: Merging strongly recommends users to perform a Windows Update prior to installing Ovation v10.x

### **Quick Setup Checklist for systems with Horus / Hapi / Anubis**

- 1. Shut down the system and install the MassCore NET-MSC-GBEX1 PCIe Ethernet controller card. (Card drivers are included in the Pyramix and Ovation installers.)
- 2. Install Google Chrome (Optional)
- 3. Existing users of 64-bit MassCore must uninstall the previous MassCore version from the MT Security panel application.
- 4. MassCore users MUST configure their BIOS settings. Please see BIOS Settings on page [14](#page-14-0)
- 5. Install Pyramix v14.1.x or Ovation v10.1.x
- 6. Import your v14.1/v10.1 keys in MT Security Settings.
- 7. Install MassCore from the MT Security panel MassCore Tab.
- 8. MassCore SMP users (recommended for i7 CPU configurations and above) should launch the VS3 Control Panel and assign 2 cores (or more, up to 6) to MassCore. (A reboot will be required.)
- 9. In the VS3 Control Panel ensure that RAVENNA is selected in the Hardware section.
- 10. Configure the Switch/Router (if present). Please refer to the RAVENNA Network Guide.
- 11. Launch Ovation.
- 12. You can also launch the MT Discovery application and double-click on the Horus / Hapi/ Anubis entry for browser remote access.
- 13. Ensure that the Horus / Hapi/ Anubis is set to the same sampling rate as Ovation.
- 14. We recommend Horus, Hapi and Anubis users to update to the latest firmware available. See<https://www.merging.com/products/interfaces/downloads>
- 15. Configure I/O as required in Pyramix/Ovation mixer and Horus /Hapi/Anubis. Please download and install the latest ANEMAN application in order to manage and monitor your AoIP devices from [www.aneman.net/#download](http://www.aneman.net/#download)

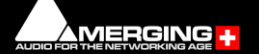

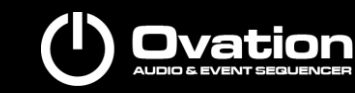

# <span id="page-11-0"></span>**3 For Users Performing Upgrades**

Note: Ovation v10.1 keys are required to run Ovation v10.1. Users running MassCore will need a Mass-Core version (RTX64 – 4.4.0.6570). (During the Beta cycle, Ovation 10.1 will run on the 10.0 keys)

### **Ovation**

Please first uninstall any previous version of Ovation and Pyramix before installing Ovation v10.1 From the Windows Control Panel select Programs and features, and remove the installed version of Pyramix and Ovation.

If you are planning to update your Windows version, please first uninstall the MassCore Runtime, by following steps 1 to 3 in the MassCore section below.

You can then proceed with the Windows update, by following the update procedure in the documents linked to below.

<https://merging.atlassian.net/wiki/display/PUBLICDOC/Windows+Configuration+Guide>

### **Masscore**

MassCore users running Interval Zero RTX64 version prior to v4.4.0.6570 MUST remove the existing MassCore runtime.

Note: RTX DONGLE USERS (SSK-HUD-RTX). The SSK-HUD-RTX dongle is no longer required since Pyramix 25th HotFix 3.

Once Ovation v10.1 is installed follow these steps:

- 1. Launch MT Security Settings and select the MassCore Tab. The panel will tell you that "You are not running the latest MassCore Runtime version."
- 2. Click on Uninstall MassCore Runtime, and close the MT Security panel. The computer will reboot (It should automatically select the standard Windows boot line).
- 3. When rebooted, the RTX64 3.7 uninstaller will start, please wait for the uninstallation process to finish.

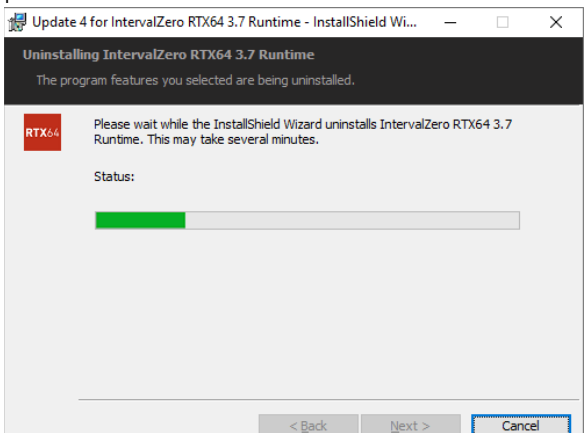

4. Once the uninstallation is finished, there is no need to reboot. Launch MT Security Settings and enter your v14.1 keys or confirm their presence. Warning! If when entering your new MassCore key you experience a failure message,

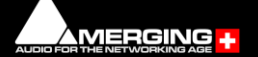

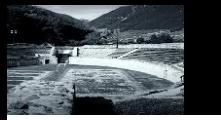

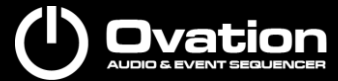

please contact [keys@merging.com](mailto:keys@merging.com) and let us know your Dongle serial number so that Merging can identify your current MassCore/RTX64 key and renew it if necessary.

5. Select the MassCore Tab, click on Install MassCore RunTime, and press OK to start the installation.

The RTX4.4 installer is silent, there will be no additional window except a RTX icon taskbar.

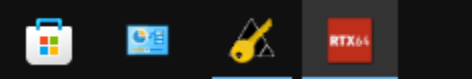

### Note:

Please note that the installation process can take some time.

During the installation, a RTX64 Driver approval dialog may appear, simply accept it. During the installation, users may see a popup dialog RTX64 Boot Configuration message. Please ignore until reboot.

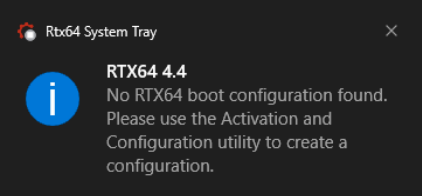

- 6. You will be prompted when the installation is finished, please press Ok to close the message and the MT Security panel to reboot. Please restart using the Windows (MassCore) bootline.
- 7. After installation you should see an Interval Zero entry in Windows Control Panel > All
- Control Panel Items > Programs and Features. This should read: Interval Zero RTX64 4.4 Runtime (Version 4.4.0.6570).
- 8. Launch the VS3 Control Panel and configure it for MassCore RAVENNA. See: Configure RAVENNA in the VS3 Control Panel on page [26.](#page-26-0)

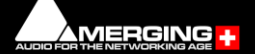

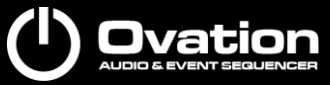

# <span id="page-13-0"></span>**4 System Requirements**

Wintel platforms tend to increase in number of cores, speed and performance at a tremendous rate. New and faster processors are released almost on a monthly basis. Therefore, we have not included suggested Motherboard or Processor specifications here.

We maintain a list of up-to-date PC configurations in the Support Section of our website at <https://www.merging.com/pages/pcconfig>

WARNING: Since Pyramix v12 / Ovation v8, Intel Core Processors prior to 4th Generation (4XXX) are no longer supported.

Please refer to our system recommendation for more details: <https://merging.atlassian.net/wiki/spaces/PUBLICDOC/pages/4817980/Computer+Specifications.>

### Other Components

- Graphics Card: As of Pyramix 12, Ovation 8 and VCube 8, Merging strongly recommends using a dedicated graphic card rather than onboard graphics. Most particularly when requiring multiple display outputs, OpenGL UI plugins (Flux, Izotope, ....), working with video, or when your workflow places high demands on graphics. Please refer to the Pyramix PC Specifications for all details: <https://merging.atlassian.net/wiki/display/PUBLICDOC/Graphic+cards+recommendations>
- Sufficient HD space and speed for your audio media files. The speed and amount of disk space required depends on sample rate, word length, number of tracks and length of program material.

A typical 7200 RPM SATA drive is sufficient for 48 tracks at 48 kHz. Higher track-counts and/or higher sampling rates will require an SSD drive and/or multiple drives configured in Raid 0, 1, 10 or 5.

We recommend disks should be formatted as NTFS volumes with the Windows default block sectors size. For more details, please see

[https://merging.atlassian.net/wiki/spaces/PUBLICDOC/pages/487212/Media+drives+track+count.](https://merging.atlassian.net/wiki/spaces/PUBLICDOC/pages/4817212/Media+drives+track+count.)

- BD/DVD/CD-ROM combo drive or better.
- Display with a minimum resolution of 1280x1024.
- 3 button mouse

### <span id="page-13-1"></span>**Ovation MassCore Systems**

Certified Operating System: Windows 10 Professional 64-bit - Windows 11 Professional 64-bit

### <span id="page-13-2"></span>**Ovation Native**

Certified Operating System: Windows 10 Professional 64-bit - Windows 11 Professional 64-bit

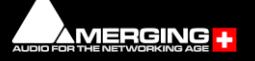

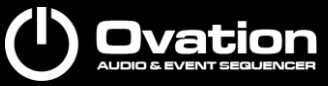

# <span id="page-14-0"></span>**5 PC Setup**

### <span id="page-14-1"></span>**Motherboard Drivers and Utilities**

Motherboard drivers should be updated to current versions, from its manufacturer website. Motherboard Utilities should NOT be installed.

Please refer to our Windows configuration guides for more details: <https://merging.atlassian.net/wiki/display/PUBLICDOC/Windows+Configuration+Guide>

### <span id="page-14-2"></span>**BIOS Settings**

Recommended BIOS Settings

Boot Device Control

We recommend that the UEFI boot should be disabled and set to Legacy only **Hyperthreading** 

Intel® Hyperthreading Technology is supported on 64-bit MassCore systems. This setting is commonly found in Main Bios page, or under CPU configuration. (See the motherboard manual for further details).

- MassCore SMP users: Merging Recommends that Hyperthreading is enabled to benefit fully from the real-time engine power, VS3 support and the MassCore multithreaded engine.
- MassCore Non-SMP users: Will gain some of these benefits by not enabling Hyperthreading, so that a full single Core is dedicated to MassCore.
- For further information refer to the Ovation User Manual chapter MassCore & VST Core Allocation.
- Ovation Native: We recommend that Hyperthreading is enabled.

### Other Settings

The following features can create MassCore overloads (blinking red MSC).

*Intel® SpeedStep Technology* (also known as *Enhanced Intel® SpeedStep*), *Intel® TurboBoost Technology* as well as *CPU C States* (or *Intel® C-State*) features must be disabled in the BIOS. These settings are commonly found in BIOS Power options or CPU Configuration. Overclocking is not supported.

Secure Boot feature is not supported by the MassCore engine.

### <span id="page-14-3"></span>**Configuration Guides**

Windows 10 users should refer to the Merging Windows 10 Configuration Guide: <https://merging.atlassian.net/wiki/display/PUBLICDOC/Windows+10+Configuration>

Windows 11 users should refer to the Merging Windows 11 Configuration Guide: [https://merging.atlassian.net/wiki/spaces/PUBLICDOC/pages/4820313/Windows+11+Configura](https://merging.atlassian.net/wiki/spaces/PUBLICDOC/pages/4820313/Windows+11+Configuration.) [tion.](https://merging.atlassian.net/wiki/spaces/PUBLICDOC/pages/4820313/Windows+11+Configuration.)

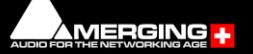

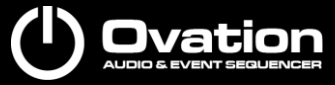

Merging has a number of specific configuration guides based on the validated hardware platforms available at

<https://merging.atlassian.net/wiki/display/PUBLICDOC/Validated+hardware+installation+guides>

### <span id="page-15-0"></span>**Display Settings**

Ovation requires a minimum display resolution of 1280x1024 in 256 colors which MUST be set to small fonts mode.

A Merging Windows configuration guide is available with recommendations here: <https://merging.atlassian.net/wiki/display/PUBLICDOC/Windows+Configuration+Guide>

Please type *advanced system settings* in Windows search field (next to Windows Start button), and select the *Advanced* tab > *Performance Settings* to open the Performance Options window. Choose the *Visual Effects* Tab.

Disable the following settings by unticking the boxes to prevent MassCore peaks:

- Animate Windows when minimizing and maximizing disable
- Animations in the taskbar and Start Menu disable
- Enable Peek disable
- Fade or slide menus into view disable
- Fade or slide ToolTips into view disable
- Save taskbar thumbnail previews disable
- Show thumbnails instead of icons
- Show translucent selection rectangle disable
- Show window content while dragging disable
- Slide open Combo boxes disable

### ⊙ Custom:

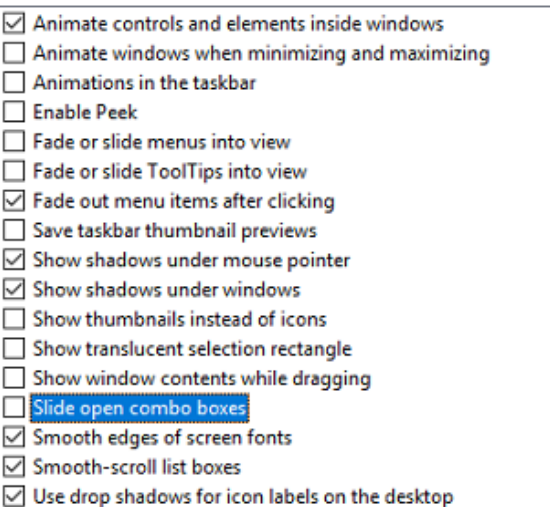

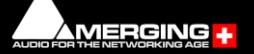

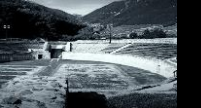

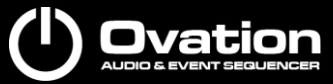

### <span id="page-16-0"></span>**Power Management**

As with other Digital Audio Workstations and Non-Linear Editors, we recommend setting the PC to the High-Performance Power management scheme or RTX64-Recommended (MassCore Users). Pyramix / Ovation are NOT designed to support Standby modes.

### <span id="page-16-1"></span>**Drive Indexing**

In the interests of better performance, we recommend turning Indexing OFF for all Data drives (System drive indexing should be left ON)

### <span id="page-16-2"></span>**Other Applications**

Like all real-time applications, Ovation works best when there are no other unnecessary applications or services running.

### <span id="page-16-3"></span>**Ovation Keyboards**

Please refer to the following page for installation information: [https://merging.atlassian.net/wiki/display/PUBLICDOC/Pyramix+ADR+and+Ovation+keyboard+in](https://merging.atlassian.net/wiki/display/PUBLICDOC/Pyramix+ADR+and+Ovation+keyboard+install+guide) [stall+guide](https://merging.atlassian.net/wiki/display/PUBLICDOC/Pyramix+ADR+and+Ovation+keyboard+install+guide)

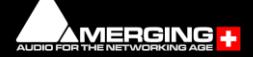

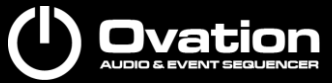

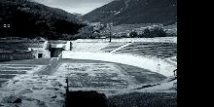

# <span id="page-17-0"></span>**6 Ovation Software Installation**

Important! If you have not already done so, before installing the Merging Technologies software for the first time OR as an update please run Windows Update and accept any updates marked as Important. Note that this can take a considerable time. (Over an hour in some cases.) This is a Microsoft problem.

Note: You must have full Administrator Access to install Ovation.

### <span id="page-17-1"></span>**Installation Overview**

Note: If you have purchased hardware options such as the NET-MSC-GBEX1 PCIe Ethernet card, the Sync Board and or the Ovation keyboard, please install these following the instructions in the accompanying documentation.

The drivers for all of these except ADR Keyboard and SeaLevel GPIOs are installed automatically with the Ovation software.

SeaLevel GPIO's installation

[https://merging.atlassian.net/wiki/spaces/PUBLICDOC/pages/4820761/GPI+GPO+Sealevel+Inst](https://merging.atlassian.net/wiki/spaces/PUBLICDOC/pages/4820761/GPI+GPO+Sealevel+Installation) [allation](https://merging.atlassian.net/wiki/spaces/PUBLICDOC/pages/4820761/GPI+GPO+Sealevel+Installation)

Ovation keyboard

[https://merging.atlassian.net/wiki/display/PUBLICDOC/Pyramix+ADR+and+Ovation+keyboard+in](https://merging.atlassian.net/wiki/display/PUBLICDOC/Pyramix+ADR+and+Ovation+keyboard+install+guide) stall+quide

### **Installer**

The Ovation software uses an automated installer wizard which will install all necessary prerequisites.

Installing Ovation will also install Pyramix.

Note: The security dongle must be in place and the security keys entered before attempting to launch the software, but not required during the installation process.

### <span id="page-17-2"></span>**Flux VS3/V3 plug-ins**

Download the Flux Center application in order to install the Flux VS3 plugins: <https://www.fluxhome.com/download>

More details here:

<https://merging.atlassian.net/wiki/display/PUBLICDOC/Flux+Download+Center> Ensure you have valid Merging Flux v3 Keys in order to run these Flux VS3 plug-ins.

## <span id="page-17-3"></span>**VB VS3 plug-ins**

VB VS3 plug-ins have a stand-alone installer. Download and run the VB Plug-in - VS3 installer after installing Pyramix or Ovation.

Run the installer and reboot the system.

[https://merging.atlassian.net/wiki/display/PUBLICDOC/VB+Plugins+%28VS3%29+standalone+in](https://merging.atlassian.net/wiki/display/PUBLICDOC/VB+Plugins+%28VS3%29+standalone+installer) [staller](https://merging.atlassian.net/wiki/display/PUBLICDOC/VB+Plugins+%28VS3%29+standalone+installer)

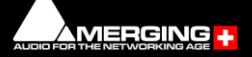

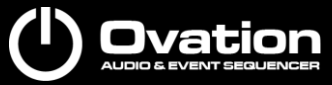

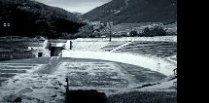

# <span id="page-18-0"></span>**7 Running the Installer**

Note: If you have a SafeNet dongle please remove this before installing Ovation and replace it after installation is complete.

Once the NET-MSC-GBEX1 Ethernet card has been properly installed, you can now install the Ovation software.

To install the Ovation Media Sequencer software, please download from

<https://www.merging.com/support/downloads> (registration required), or insert the USB memory stick if have an installation pack. The installation program will auto-start on a PC where auto-start is configured on. Otherwise, double-click on the USB memory stick icon.

Please follow the automatic installation procedure accepting the option to install drivers and reboot your PC once setup is complete.

WARNING: Certain computers do not properly shut down despite the reboot command issued by the installer but only perform a log off. In this case, please activate a full shut down manually.

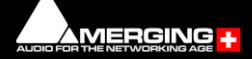

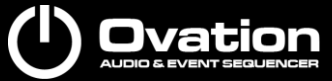

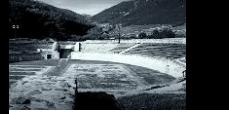

# <span id="page-19-0"></span>**8 Ovation Software Authorization**

The Ovation Media Sequencer software and its various software options are protected by an authorization key mechanism which uses a unique registration key number generated by Merging Technologies. Based on purchased software components, this key is unique to your security dongle, your Company Name and your User name.

If you did not receive this key, have lost it or would like to change the user and/or company name, please contact your Merging Sales Partner with your SafeNet dongle serial #, your User Name, your Company Name and the list of purchased software components.

Usually, a key can be issued within one business day, after the verification of your personal data has been completed.

### Safenet Dongle - Entering your Key(s)

After the Ovation installation process you will have to enter your keys by choosing one of the following procedures:

- 1. Double-click the file *YourPersonalKeyXXXXX.mtk*. This is attached to the email containing your Key(s).
- 2. Open the MT Security Settings Control Panel (Windows Start > Control Panel > MT Security Settings), click the Import Key button and browse for your key file named *YourPersonalKeyXXXXX.mtk*
- 3. Open the MT Security Settings Control Panel (as above), click the *Enter Key* button and type your User Name, Company Name and Key then click OK. Repeat this step for each Keys listed in the email.

### Changing or re-entering a Key

Should you need to subsequently change or re-enter a Key, follow the appropriate option above.

### QLM Cloud based security- Entering your Key(s)

For users needing to run Pyramix, Ovation or VCube without a Merging SafeNet dongle, Cloud based security is available.

Note: SafeNet keys cannot be transferred to QLM security for a chosen release. This process can only be undertaken at the upgrade stage.

For further information about cloud security please see the following online documentation: Cloud Licenses activation/deactivation

<https://merging.atlassian.net/wiki/spaces/PUBLICDOC/pages/4818872/Cloud+Licensing+Security.> QLM SelfHelp Tool

<https://merging.atlassian.net/wiki/spaces/PUBLICDOC/pages/4819704/Cloud+licensing+Self+Help+Tool.> MT Security troubleshooting

[https://merging.atlassian.net/wiki/spaces/PUBLICDOC/pages/4821299/MT+Security+and+authorization+](https://merging.atlassian.net/wiki/spaces/PUBLICDOC/pages/4821299/MT+Security+and+authorization+keys) [keys](https://merging.atlassian.net/wiki/spaces/PUBLICDOC/pages/4821299/MT+Security+and+authorization+keys)

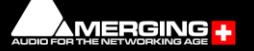

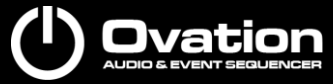

### Evaluation Mode

If started without a valid registration key, the software will recognize that no valid key is available and will start in "evaluation" mode, which only allows for basic operation of the software as follows:

- Limited to 2 channels of I/O on host soundcard (ASIO)
- No Show > Save function
- Tone is added to new recordings
- All optional extra cost features are deactivated
- Only one Cue List can be opened.
- All editing functions, playback, file type conversions etc. are fully functional.

### Keys

At any time, you can check the serial number of your Security dongle and check the software options enabled in your system in the MT Security application.

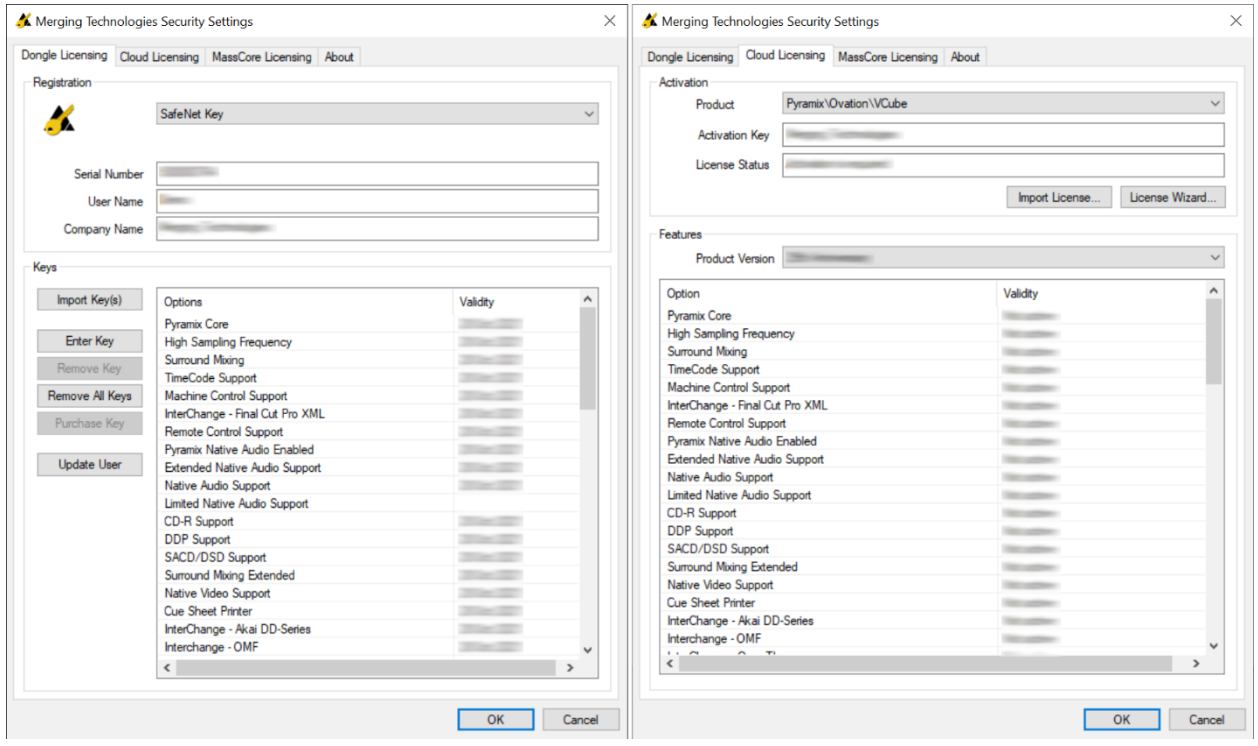

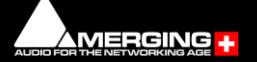

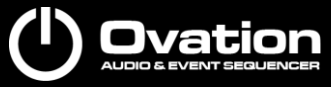

# <span id="page-21-0"></span>**9 MassCore™ Installation**

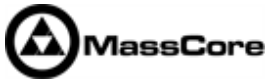

### <span id="page-21-1"></span>**System Requirements**

A quad core Intel processor is the minimum requirement. BIOS and Windows should be configured following our recommendations for the MassCore engine to run properly.

<https://merging.atlassian.net/wiki/display/PUBLICDOC/Windows+10+Configuration>

### **Conditions**

- You MUST be logged in as an Administrator to install MassCore. Note: You do not need to be logged in as an Administrator to RUN Pyramix or Ovation with MassCore, just to install it.
- You must have a NET-MSC-GBEX1-Ethernet card in your system.
- You must have the MassCore (Base) and MassCore 64bit keys, and an RTX 64 key in order to proceed with the installation. Please contact your Merging Technologies Sales Partner if you do not have these options but want to use MassCore.

### <span id="page-21-2"></span>**MassCore Installation**

- 1. Install Ovation v10.1
- 2. Launch MT Security Settings and enter your v14.1 keys (including the MassCore key) or confirm their presence.

Warning! If when entering your new MassCore key you experience a failure message, please contact [keys@merging.com](mailto:keys@merging.com) and let us know your Dongle serial number so that Merging can identify your current MassCore/RTX64 key and renew it if necessary.

- 3. Select the *MassCore* Tab.
- 4. Press the Install MassCore Run Time button (will only be enabled if the MassCore base, MassCore 64bit keys and a valid RTX64 license code are present.).

Please note that the installation process can take some time to proceed.

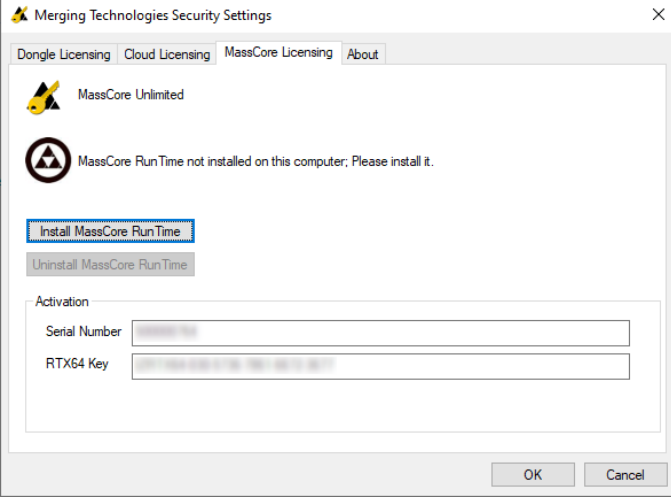

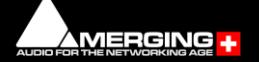

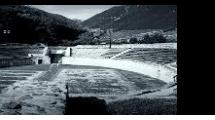

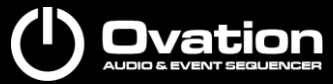

<span id="page-22-0"></span>The RTX4.4 installer is silent, there will be no additional window except a RTX icon taskbar.

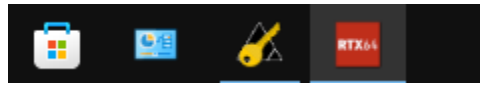

### Note:

Please note that the installation process can take some time.

During the installation, a RTX64 Driver approval dialog may appear, simply accept it. During the installation, users may see a popup dialog RTX64 Boot Configuration message. Please ignore until reboot.

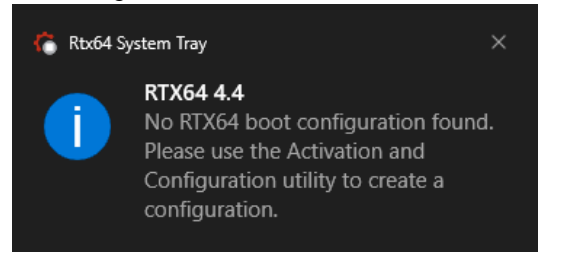

5. You will be prompted when the installation is finished, please press Ok to close the message and the MT Security panel to reboot.

Please restart using the Windows (MassCore) bootline.

- 6. After installation you should see an Interval Zero entry in Windows Control Panel > All Control Panel Items > Programs and Features. This should read: Interval Zero RTX64 4.4 Runtime (Version 4.4.0.6570).
- 7. Launch the VS3 Control Panel and configure it for MassCore RAVENNA. See: Configure RAVENNA in the VS3 Control Panel on page [26](#page-26-0)

### **MassCore Installation - Upgrade**

If you are planning to update your Windows version, please first uninstall the MassCore Runtime, by following steps 1 to 6 in the MassCore section below.

You can then proceed with the Windows update, by following the update procedure in the documents linked to below.

<https://merging.atlassian.net/wiki/display/PUBLICDOC/Windows+Configuration+Guide>

- 1. Install Ovation v10.1
- 2. Launch MT Security Settings and select the MassCore Tab.
	- The panel will tell you that "You are not running the latest MassCore Runtime version."
- 3. Click on Uninstall MassCore Runtime, and close the MT Security panel. The computer will reboot (It should automatically select the standard Windows boot line).
- 4. When rebooted, the RTX64 3.7 uninstaller will start, please wait for the uninstallation process to finish.

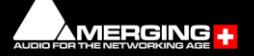

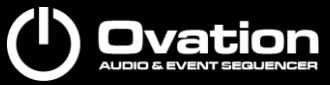

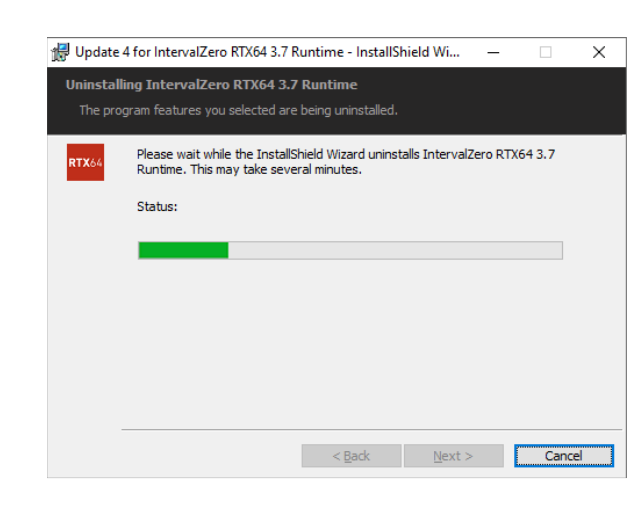

5. Once the uninstallation is finished, there is no need to reboot.

Launch MT Security Settings and select the *MassCore* Tab.

6. Select the MassCore Tab, click on Install MassCore RunTime, and press OK to start the installation.

The RTX4.4 installer is silent, there will be no additional window except a RTX icon taskbar.

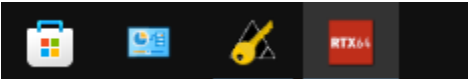

### Note:

Please note that the installation process can take some time.

During the installation, a RTX64 Driver approval dialog may appear, simply accept it. During the installation, users may see a popup dialog RTX64 Boot Configuration message. Please ignore until reboot.

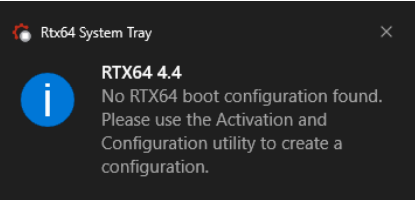

- 7. You will be prompted when the installation is finished, please press Ok to close the message and the MT Security panel to reboot. Please restart using the Windows (MassCore) bootline.
- 8. After installation you should see an Interval Zero entry in Windows Control Panel > All Control Panel Items > Programs and Features. This should read: Interval Zero RTX64 4.4 Runtime (Version 4.4.0.6570).

Launch the VS3 Control Panel and configure it for MassCore – RAVENNA. See: Configure RAVENNA in the VS3 Control Panel on page [26.](#page-26-0)

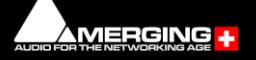

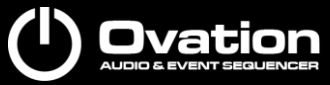

<span id="page-24-0"></span>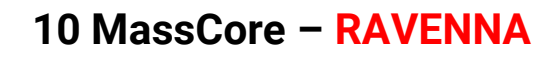

### Certified Operating Systems (OS) for RAVENNA

Ovation v10 MassCore in RAVENNA mode is certified under Windows 10 Professional (64-bit) and Windows 11 Professional (64-bit)

### System Requirements

We maintain a list of up-to-date PC configurations in the Support Section of our website at: <https://www.merging.com/pages/pcconfig>

Please refer to the MassCore-RAVENNA recommendations (Quad-Core is the minimum requirement)

### Required Hardware

The Merging Technologies NET-MSC-GBEX1 PCIe Ethernet controller card is required for MassCore – RAVENNA

### <span id="page-24-1"></span>**Installing the Merging Technologies NET-MSC-GBEX1 PCIe Ethernet Controller Card**

The *NET-MSC-GBEX1* PCIe card can be installed in your computer before or after installing Ovation v10.1

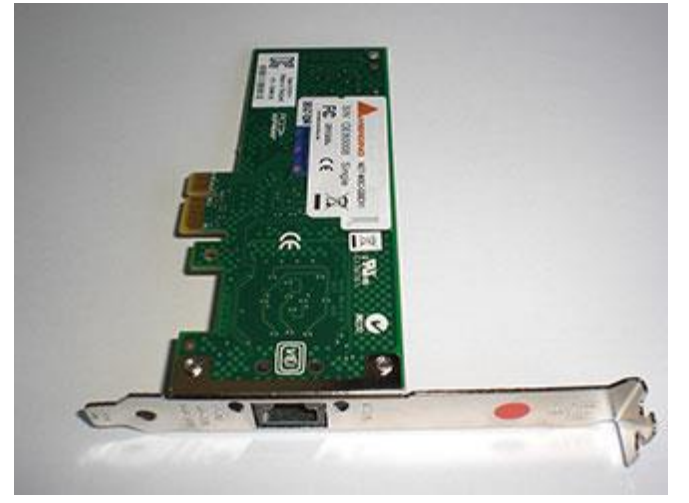

### **Procedure**

- 1. Power down your PC and switch it off at the wall. Remove the screws securing the top or side of the case and carefully slide off the panel.
- 2. An anti-static wristband is sensible precaution whenever working with sensitive electrical equipment. Keeping one hand on a metal part of the case will have the same effect, though you may need both hands when installing certain items of hardware.
- 3. Locate an empty PCIe slot and remove the metal backing plate by removing the screw holding it in place and carefully sliding it up and out. In some cases, there are no backing plates and you will need to remove a length of metal instead. Do this using a flat-blade screwdriver and/or pliers, taking care to avoid any sharp edges left behind.

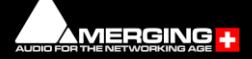

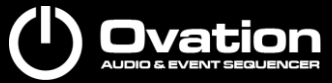

4. Remove the NET-MSC-GBEX1 card from its protective anti-static envelope and align it with the vacant PCIe slot as shown below.

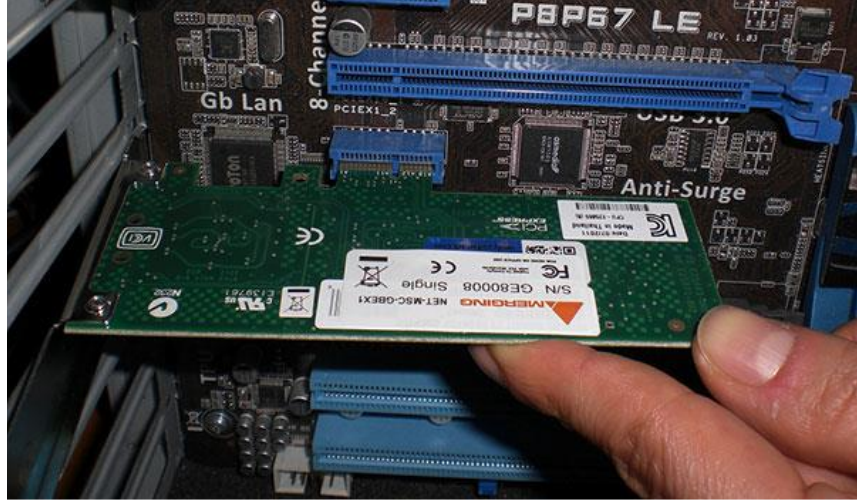

- 5. Push down, gently at first, ensuring you have the pins aligned correctly with the slot, and then apply more pressure to slot the card fully home.
- 6. Use the screw which was used to retain the backing plate to secure the card in place and check that the card sits comfortably.
- 7. Finally, replace the case cover(s) and switch the machine back on at the socket.
- 8. At the next power up and boot Windows will discover the Merging Ethernet PCIe card. Ovation v10.1 can now be installed.

### **Required Software**

In order to operate Ovation with RAVENNA and Horus / Hapi / Anubis, Ovation must be installed. The Ovation v10.1 installer includes Apple bonjour.

As of Ovation v7.0.7 HotFix the installer no longer includes the ANEMAN application which now comes as a separate installer. Please download and install the latest ANEMAN in order to manage and monitor your AoIP devices from [www.aneman.net/#download](http://www.aneman.net/#download)

### **Enter your Pyramix keys**

Launch MT Security settings and enter your Ovation v10 keys. Please see Entering your Key(s) on page [19.](#page-19-0)

Note: v10.1 keys are required and MassCore requires an RTX64 key in order to install and run RTX64.

### **Install MassCore**

Please see MassCore Installation on page [21](#page-21-0) Notes:

- A valid MassCore (Base) key and a valid MassCore 64-bit key are mandatory. Please make sure that you are in possession of a Safenet dongle or Cloud keys, with valid keys in order to operate Pyramix in MassCore-RAVENNA mode.
- The NET-MSC-GBEX1 Ethernet card requires MassCore in order to function.

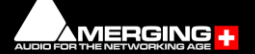

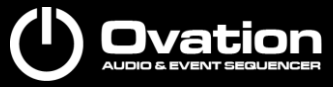

• The NET-MSC-GBEX1 Ethernet card cannot be used for Native – ASIO RAVENNA.

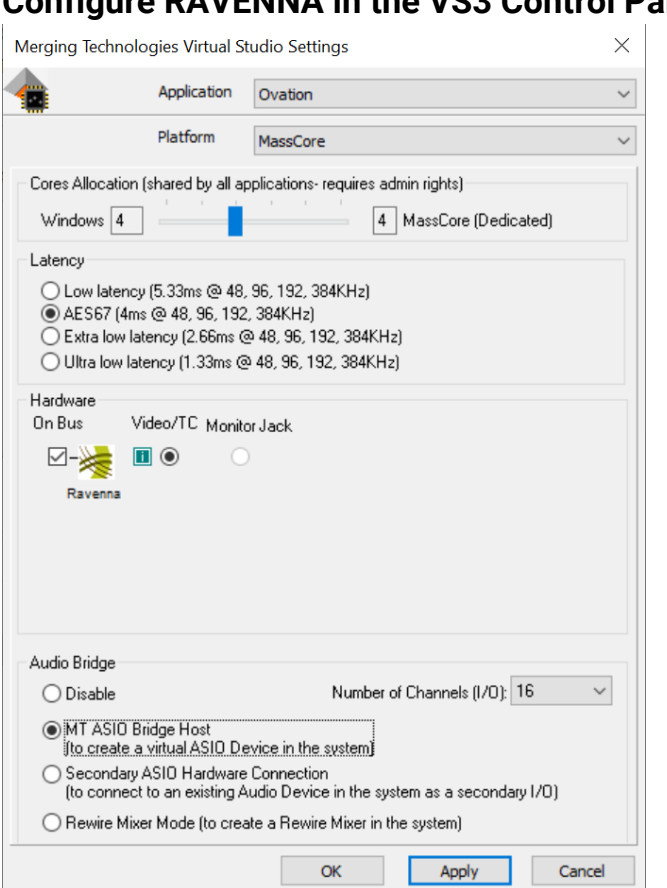

# <span id="page-26-0"></span>**Configure RAVENNA in the VS3 Control Panel**

- 1. Launch the VS3 Control Panel (Start: All Programs > Merging Technologies > VS3 Runtime > VS3 Control Panel)
- 2. Select Application: Ovation
- 3. Select Platform: MassCore
- 4. Cores Allocation: Leave on the default setting for now.
- 5. For now, leave Latency on the default setting AES67.
- 6. Select Hardware: On Bus as RAVENNA (box ticked)
- 7. Audio Bridge: Set as required (see Ovation User Manual for details)
- 8. Click on the OK button.
- 9. When the VS3 panel Do you want to save MassCore configuration? dialog box appears, click on OK
- 10. The VS3 control panel will close.

### <span id="page-26-1"></span>**Before First Launch**

Before launching Ovation v10.1, you must ensure that a PTP Master\* is present on your RAVENNA/AES67 network.

Merging Technologies recommends using its Horus, Hapi or Anubis converters as PTP Master.

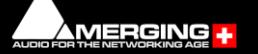

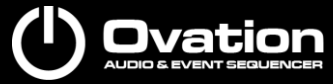

*\* The Precision Time Protocol (PTP) is a protocol used to synchronize clocks throughout a computer network.*

### Notes:

- RAVENNA mode supports all four Latency modes. (VS3 Control Panel) To enable RAVENNA I/O connections please refer to Aneman and its user manual.
- Merging Technologies highly recommend Low Latency or AES67 modes for optimal performance. The Extra and Ultra latency modes should only be used on Merging Turnkey systems or approved configurations since these modes can be very demanding on performance, depending on system configuration and user workflow.
- Horus / Hapi / Anubis users should refer to their respective User Manual for configuration set-up with Ovation.
- At the first Ovation launch if your Windows update policy is not configured correctly, you might see the message below:

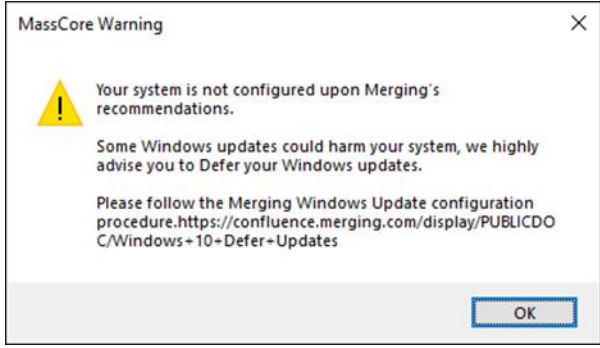

More details on the procedure to follow are available here: <https://merging.atlassian.net/wiki/display/PUBLICDOC/Windows+10+Defer+Updates>

### <span id="page-27-0"></span>**Troubleshooting and tips**

### **RAVENNA: Horus / Hapi / Anubis & Network configuration**

Merging recommend that the Ethernet MassCore card and Horus / Hapi / Anubis are configured to obtain an IP address automatically.

### Setting Horus / Hapi / Anubis and Network Card to Obtain IP Addresses Automatically

### Network Card

- 1. Open *Network Sharing Center* in the *Windows Control Panel*
- 2. Right-click on the *MassCore Ethernet card NET-MSC-GBEX1* and open *Properties*.
- 3. Select Internet Protocol Version 4, TPC/IPv4 (which is the only one activated) and click on *Properties*.

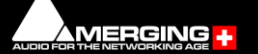

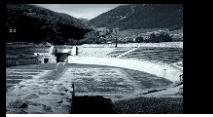

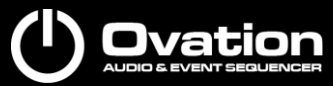

- 4. Select the Obtain an IP address automatically option.
- 5. Click on OK in each dialog to accept the changes and close the dialogs.

### Horus / Hapi

- 1. Open the Horus / Hapi *Setup >Advanced > Network* page
- 2. In the *IP address* section select Auto

### Anubis

- 1. Open the Anubis *Home* page (long push on Merging triangle logo)
- 2. Enter the *Settings > General* menu
- 3. Browse to the *Network* section.
- 4. Set Obtain an IP address setting to Auto.

### Setting Fixed IP addresses

Note: For users running firmware prior to 3.9.3b38957, setting a Fixed IP is not recommended due to the fact that the Horus / Hapi Maintenance mode will be only be effective in Auto IP mode. This is mandatory for Firmware updates.

- 1. First, check the IP address of the Horus / Hapi device under *Setup > Network*. For Anubis, open the *Settings > General* page and browse to the *Network* section. To be able to see each other, the Merging Technologies Network card and Horus / Hapi / Anubis must be in the same range of addresses. (Example 192.168.xxx.xx).
- 2. The IP address of the MassCore Network card can be changed in *Windows Control Panel > Network Sharing Center > Change Adapter Settings.* Right click on the *MassCore Ethernet card NET-MSC-GBEX1* and open *Properties*. Select Internet Protocol Version 4, TPC/IPv4 (which is the only one activated) and click on *Properties*.

Switch to Use the following IP address and enter an IP address that is in the same range as the Horus / Hapi / Anubis IP address. The *Subnet Mask* should be added automatically. Click on OK in each dialog to accept the changes and close the dialogs.

### Windows Firewall and UAC

If not configured correctly, Windows Firewall can block communication between MassCore and Horus / Hapi / Anubis.

### Firewall

By default, the Windows Firewall should be automatically configured by the installer, but in some special cases, the user might have to configure it manually. See this page for further details:

[https://merging.atlassian.net/wiki/display/PUBLICDOC/Antivirus+and+Merging+Technologies+S](https://merging.atlassian.net/wiki/display/PUBLICDOC/Antivirus+and+Merging+Technologies+Softwares) [oftwares](https://merging.atlassian.net/wiki/display/PUBLICDOC/Antivirus+and+Merging+Technologies+Softwares)

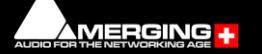

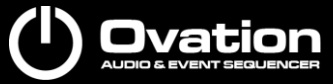

### User Account Control

- Open the *Windows Control Panel > User Accounts* section and click on Change User Account Control Settings.
- Move the slider down to Never Notify.

### **Antivirus**

Merging also recommends that any Antivirus software is properly configured so as to not interfere with the DAW. See this page for further details: [https://merging.atlassian.net/wiki/display/PUBLICDOC/Antivirus+and+Merging+Technologie](https://merging.atlassian.net/wiki/display/PUBLICDOC/Antivirus+and+Merging+Technologies+Softwares) [s+Softwares](https://merging.atlassian.net/wiki/display/PUBLICDOC/Antivirus+and+Merging+Technologies+Softwares)

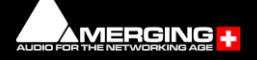

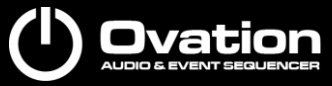

# <span id="page-30-0"></span>**11 Native - ASIO/WDM**

### Certified Operating Systems (OS) for RAVENNA

Ovation v10 in ASIO Native mode is certified under Windows 10 Professional (64-bit) - Windows 11 Professional (64-bi)

### System Requirements

We maintain a list of up-to-date PC configurations in the Support Section of our website at: <https://www.merging.com/pages/pcconfig>

Please refer to the Native recommendations.

### Required Hardware

An ASIO device is required to run Ovation in Native ASIO mode. A Gigabit Ethernet controller card is required for RAVENNA/AES67 ASIO Native mode.

### <span id="page-30-1"></span>**Installing the ASIO driver** Merging Audio Device driver - RAVENNA/AES67

Install the Merging Audio Device driver, by following the online instructions: [https://merging.atlassian.net/wiki/spaces/PUBLICDOC/pages/4817924/Merging+Audio+Device+](https://merging.atlassian.net/wiki/spaces/PUBLICDOC/pages/4817924/Merging+Audio+Device+Installation.) [Installation.](https://merging.atlassian.net/wiki/spaces/PUBLICDOC/pages/4817924/Merging+Audio+Device+Installation.)

Note: At least one Merging technologies RAVENNA/AES67 device must be present on the network for the ASIO clocking. The MAD replaces the previous RAVENNA ASIO Driver.

### Third-party ASIO device

Download and install your third-party ASIO device driver according to its manufacturer instructions.

Note: The driver must be 64-bit compatible.

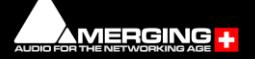

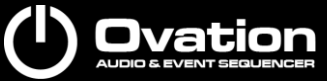

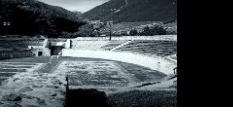

### <span id="page-31-0"></span>**Configure ASIO in the VS3 Control Panel**

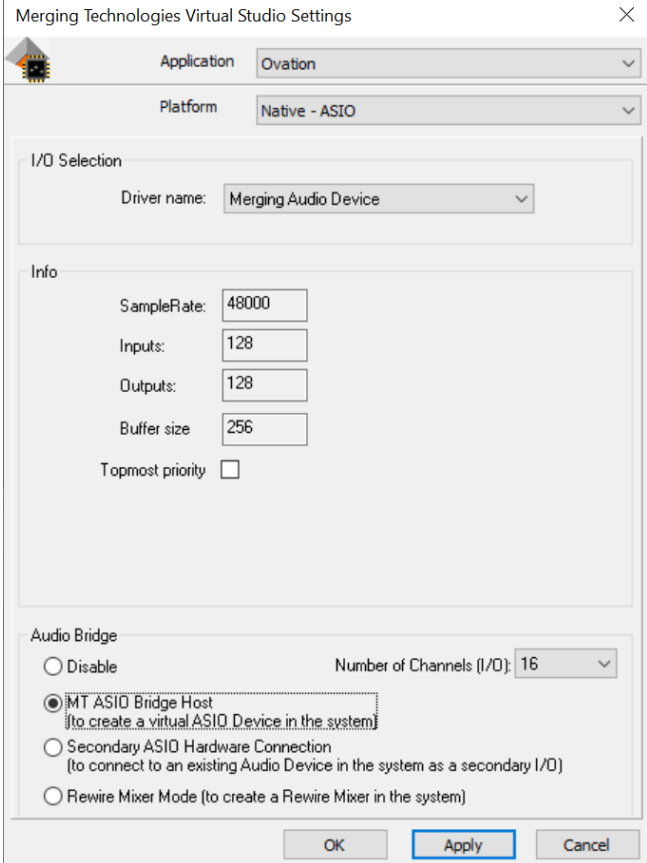

- 1. Launch the VS3 Control Panel (Start: All Programs > Merging Technologies > VS3 Runtime > VS3 Control Panel)
- 2. Select Application: Ovation
- 3. Select Platform: Native ASIO
- 4. I/O Selection Driver name: Select your ASIO device from the drop-down list.
- 5. Audio Bridge: Set as required (see Ovation User Manual for details)
- 6. Click on the OK button.
- 7. When the VS3 panel Do you want to save ASIO configuration? dialog box appears, click on OK.
- 8. The VS3 control panel will close.

The Inputs and Outputs present on the ASIO device will now be available in Ovation.

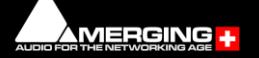

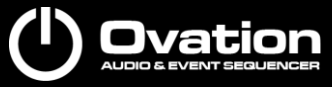

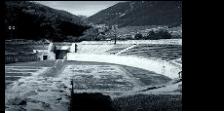

# <span id="page-32-0"></span>**12 First launch**

Important! After installation has been completed, please reboot the PC before attempting to launch Ovation Media Sequencer.

The VS3 control panel application must be properly configured before attempting to launch Ovation Media Sequencer.

### **Launch Ovation**

Double-click on the Ovation desktop icon to launch Ovation.

Notes:

• At the first launch a firewall approval dialog may appear:

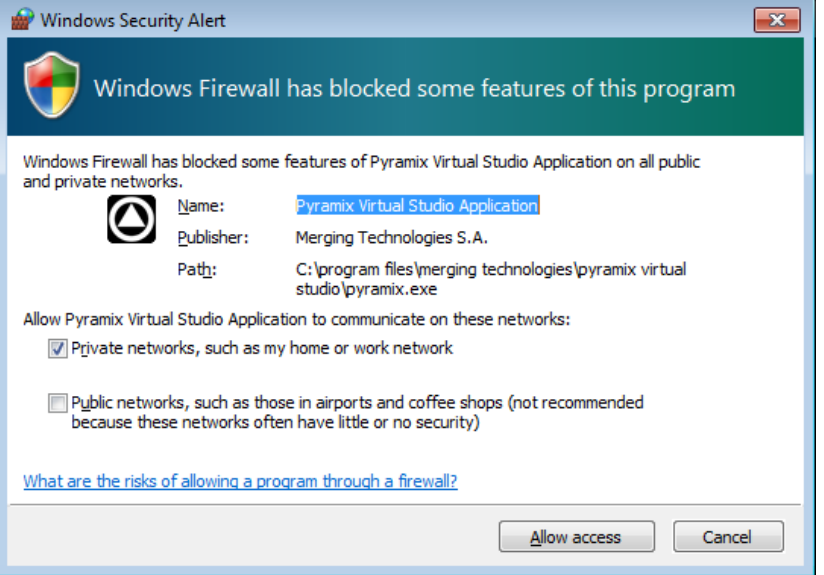

Click on Allow access for both network types, since this is necessary to ensure correct Audio Connections and VT2 (Virtual Transport 2) functioning.

• At the first Ovation launch and or after installing MassCore the following alert box may appear.

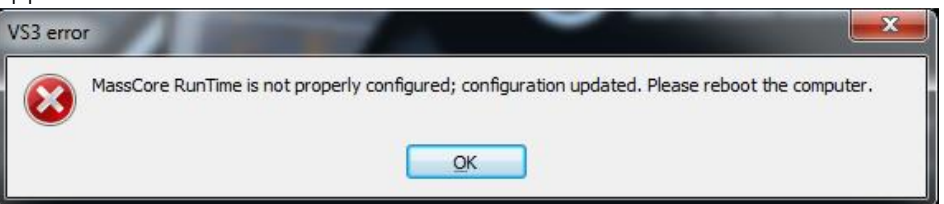

If it does, please reboot the computer one more time.

If after a computer restart this error message still appears, please follow the instructions in our knowledge base:

[https://merging.atlassian.net/wiki/display/PUBLICDOC/MassCore+Runtime+is+not+prop](https://merging.atlassian.net/wiki/display/PUBLICDOC/MassCore+Runtime+is+not+properly+configured+error+message) [erly+configured+error+message](https://merging.atlassian.net/wiki/display/PUBLICDOC/MassCore+Runtime+is+not+properly+configured+error+message)

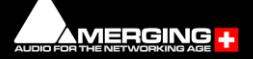

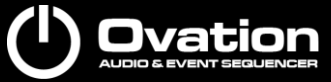

- - At the first Ovation MassCore launch if your Windows update policy is not configured correctly, you might see the message below:

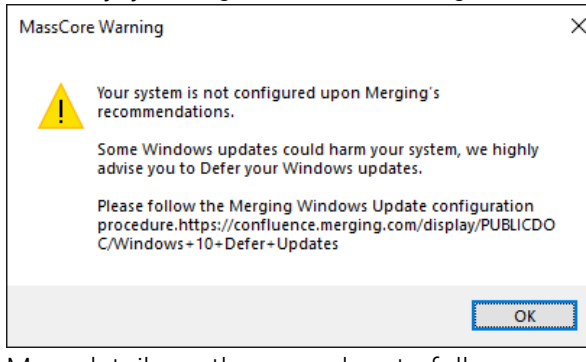

More details on the procedure to follow are available here:

<https://merging.atlassian.net/wiki/display/PUBLICDOC/Windows+10+Defer+Updates>

### **Documentation**

The Ovation User Manual is available from within the application and may be accessed via the Help menu or by pressing F1, or online at

<https://www.merging.com/support/downloads#ovation>

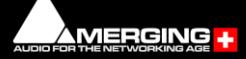

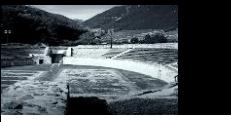

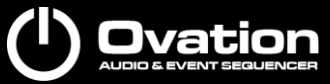

# <span id="page-34-0"></span>**13 Troubleshooting**

Please visit regularl[y www.merging.com](http://www.merging.com/) And for the latest Troubleshooting Guide and FAQ sections <https://merging.atlassian.net/wiki/spaces/PUBLICDOC>

# <span id="page-34-1"></span>**14 Lost or Stolen Merging Technologies Security Keys**

(SafeNet USB Dongles)

The Merging USB Key carries all the value of your Merging software and the software license authorization to use it. Please ensure you do not lose the USB key as Merging Technologies cannot be held responsible if this is lost or stolen.

If your USB key is lost or stolen then please make a claim on your insurance in the usual way just as you would for any other item you own. Merging will be happy to confirm the details and value of the software license and USB key to your insurance company. If your USB key is lost or stolen and a different user should attempt to register for this key, Merging will notify you and the authorities in your country that an attempt has been made to register this stolen item.

If your USB key should become defective or is broken, please ensure this key is returned to Merging after requesting and RMA (Return Merchandise Authorization.) Only after the receipt of this key in the Merging Offices will it be determined if it may be exchanged under warranty free-ofcharge, or if the damage is outside the warranty scope, in which case only a modest fee to replace it with a new key will be charged (and not the entire value of the software.)

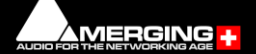

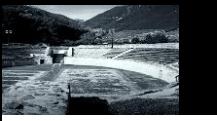

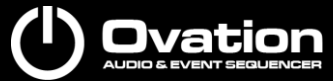

# <span id="page-35-0"></span>**15 Contacting Merging Technologies**

### **International Office**

### Merging Technologies S.A.

Le Verney 4 CH-1070 Puidoux **Switzerland** Phone: +41 21 946 0444

### UK

### Merging UK (Emerging Ltd)

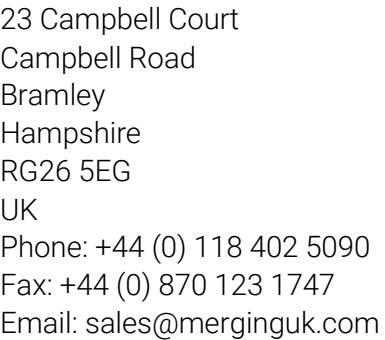

### USA

### Merging USA (Independent Audio)

43 Deerfield Road Portland, ME 04101-1805 United States of America Phone: +1 (207) 773 2424 Fax: +1 (207) 773 2422

### **For all documentation inquiries or suggestions for improvement:**

[https://www.merging.com](https://www.merging.com/)

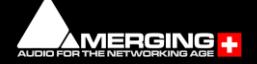

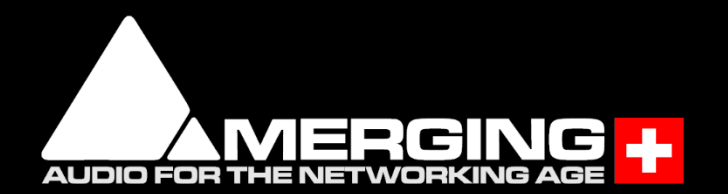